# **Comprofits Installation Guide**

# **Software requirements:**

This installation tutorial is based on a Debian Linux 8.1 installation. You can use the package name to install them via the apt-get command. If you want to deploy the application on a Windows machine or if there is no Linux package, you have to use the manual download links and consider the notes at the end of this document.

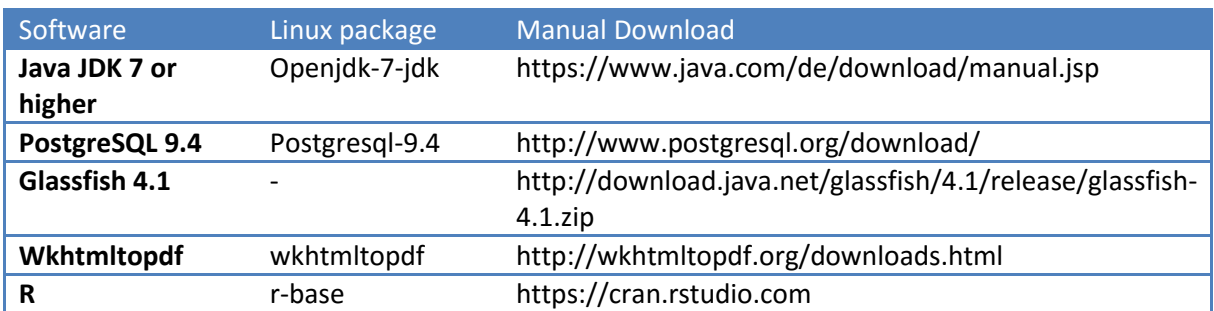

# **Creating the Database User:**

Use the command line or the pgAdmin-Tool (Windows) to connect to the PostgreSQL server and create the database user for ComProFITS.

create user comprofits with password '*db\_pass*';

**Note:** The database user's name **must** be 'comprofits'. Otherwise the schema import will fail.

#### **Setting up the tables:**

Download the latest ComProFITS schema [https://bitbucket.org/comprofits/comprofitsapp/downloads/comprofits\\_current\\_schema.sql](https://bitbucket.org/comprofits/comprofitsapp/downloads/comprofits_current_schema.sql)

and import it into the database.

sudo -u postgres psql < *schema\_location*

The schema file will automatically create a new database with the name 'comprofits' and set the ownership to the 'comprofits' user. It will also create a user named 'admin' with password 'admin' with the administrator role for the application. Please remember to change this password.

#### **Install and set up the Glassfish server:**

Download the Glassfish 4.1 server and unzip the file to a directory of your choice (using '/opt' in this tutorial). The Glassfish server has a preconfigured domain called 'domain1' which uses the ports 4848 for the admin console and 8080 for the application instance. You can create a new domain with different ports by entering the following command (optional):

/opt/glassfish4/bin/asadmin create-domain --adminport *port1* --instanceport *port2 domain\_name*

Before you can enter the admin console, you need to set a password for the admin user (it is empty by default) and enable secure access for the domain. Otherwise, remote connections will be rejected by Glassfish.

First, start the domain.

/opt/glassfish4/bin/asadmin start-domain *domain\_name*

Then, change the admin password.

/opt/glassfish4/bin/asadmin change-admin-password

Enable the secure access.

/opt/glassfish4/bin/asadmin enable-secure-admin

And finally restart the domain, so the changes take effect.

/opt/glassfish4/bin/asadmin restart-domain *domain\_name*

#### **Set up JDBC Connection and Security realm:**

Open the admin console in your browser. It is located at https://*hostname*:*adminport*

In the menu, go to Resources -> JDBC -> JDBC Connection Pools -> New and enter/select the following values:

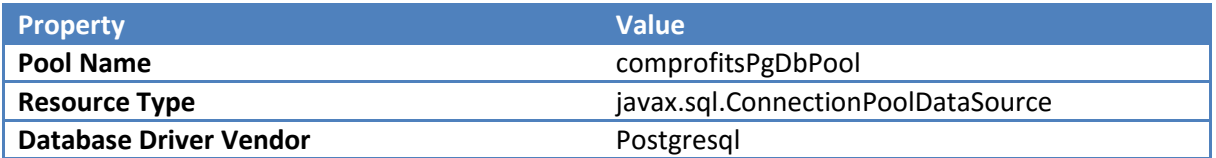

On the next page, change the Datasource Classname to 'org.postgresql.ds.PGSimpleDataSource' (enter it in the field below the selection box).

Scroll down to 'Additional Properties' and delete all values but the following ones:

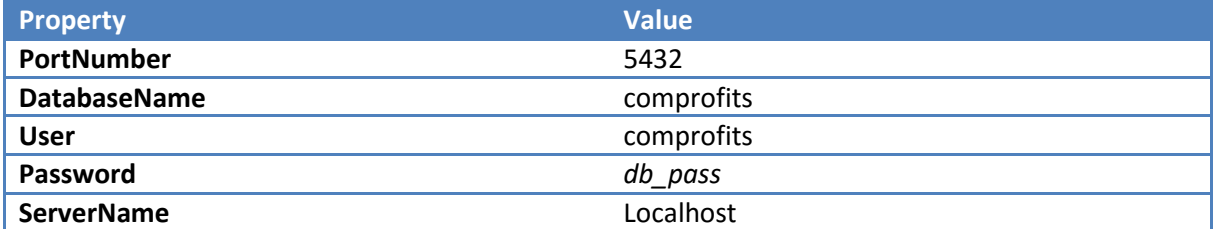

Click 'Finish' to create the Connection Pool.

Go to Resources -> JDBC -> JDBC Resources -> New and enter/select the following values:

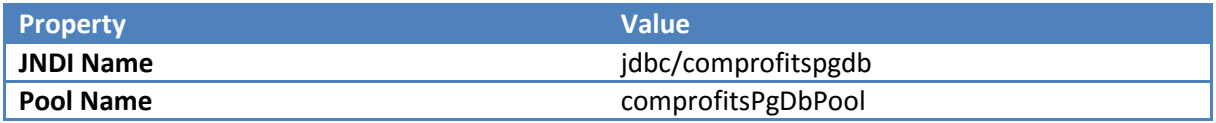

Click 'Ok' to create the JDBC Resource.

Go to Configurations -> server-config -> Security -> Realms -> New and enter/select the following values:

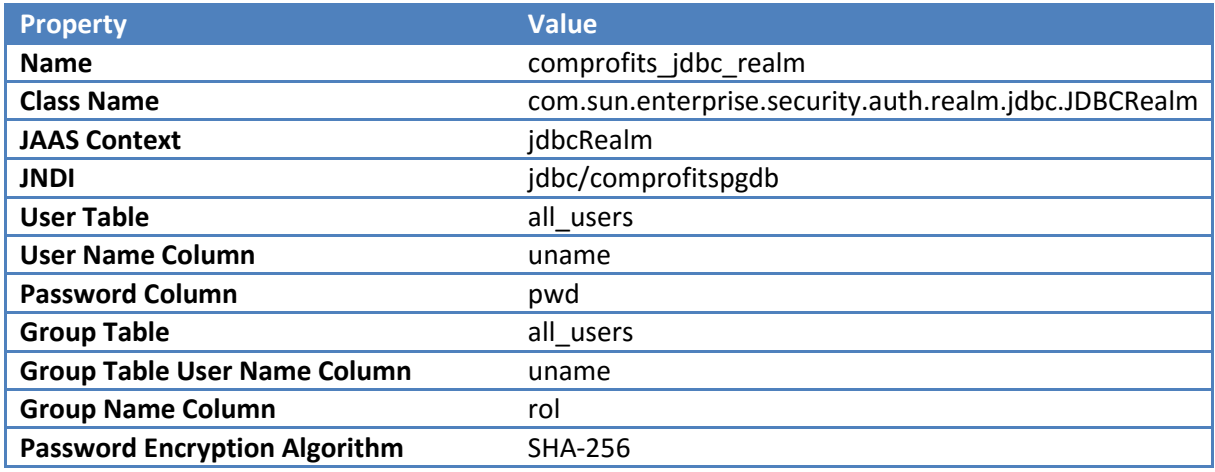

Click 'Ok' to create the Security Realm. You can now exit the admin console.

#### **Create Directory for Images:**

The application stores the profile images in the folder /var/webapp/images. You can create it with

mkdir -p /var/webapp/images

# **Install additional R packages:**

The application uses several packages of R that are not part of the default installation. To install them, you have to start the R executable via command line (just enter 'R'). After that, use the following commands to download and activate the packages:

install.packages("ggplot2") install.packages("ScottKnott") library(ggplot2) library(ScottKnott)

Now exit R with the following command:

 $q()$ 

**Note:** If you get a message, that the package is not available for the R version you're using, just exit and start R again and try downloading from a different mirror (Mirror 40 worked for both packages).

# **Create script for wkhtmltopdf:**

For wkhtmltopdf to work properly under Linux, you have to install the Xvfb package and create a wrapper script for the wkhtmltopdf executable.

First, install the Xvfb package.

apt-get install xvfb

Then, rename the original wkhtmltopdf executable.

mv /usr/bin/wkhtmltopdf /usr/bin/wkhtmltopdf\_2

Now, create a new file with the name 'wkhtmltopdf' in the /usr/bin folder with the following content:

xvfb-run -a -s "-screen 0 640x480x16" wkhtmltopdf\_2 --quiet \$\*

Finally, make the new script executable for all users.

chmod 755 /usr/bin/wkhtmltopdf

#### **Access the source code and license:**

The source code of the project is provided as Open Source Software under the Apache License 2. For more details about the license please consult: <http://www.apache.org/licenses/LICENSE-2.0>

You can access the source code i[n https://bitbucket.org/comprofits/comprofitsapp](https://bitbucket.org/comprofits/comprofitsapp)

The project is a standard maven-based java enterprise edition application. Most of the libraries will be downloaded from the development environment, except RCaller which is available in the files

directory "comprofitsapp /files/rrunner\_jar/". We used the NetBeans IDE in the development of this application,

# **Notes for Windows Users:**

The application is configured for deployment on Linux by default. If you use Windows on the server, you need to change the paths of the file upload folder, wkhtmltopdf and R executables **after** the deployment of the application.

Open the web.xml file in the folder

*Glassfish-folder*\glassfish\domains\*domain\_name*\applications\comprofitsapp\WEB-INF with an editor and change the param-values for R\_EXE and WKHTMLTOPDF\_EXE and FILE\_UPLOAD\_DIR. After that, you can restart the instance and it should work.